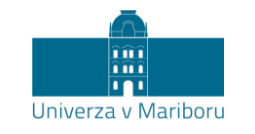

Slomškov trg 15 2000 Maribor, Slovenija

## **Application for the Erasmus+ Blended Intensive Programme at the University of Maribor**

Students must submit an application for the Erasmus+ Blended Intensive Programme at this website: [https://studentexchange.um.si/.](https://studentexchange.um.si/)

1. First, you need to create a new account on the right-hand side under "Registration for foreign students – new users".

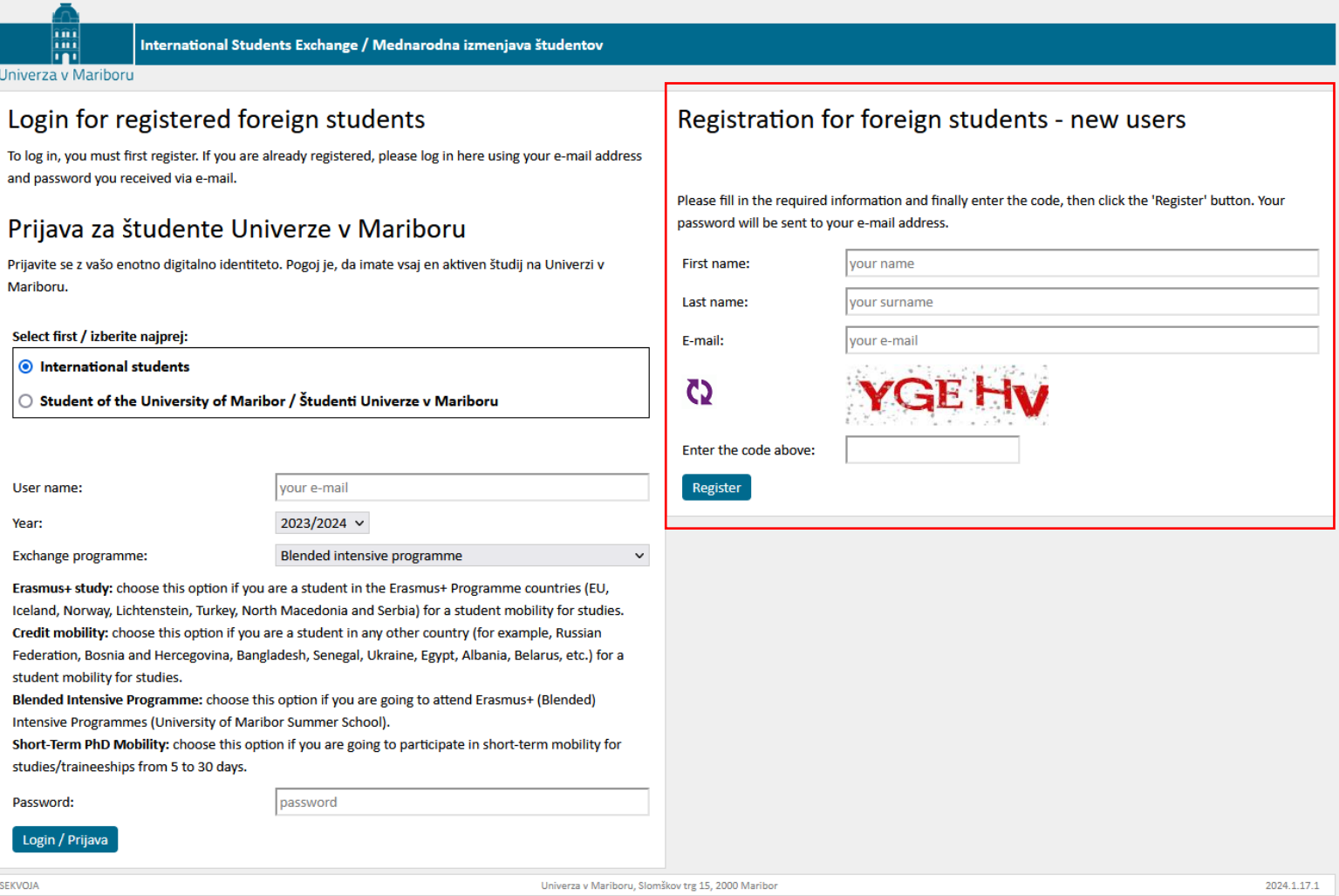

- 2. When you have created an account, go to the login page once again. Make sure to first select "International students" on the left-hand side. Then enter the following:
	- Username: your e-mail address
	- Year: **2023/2024**
	- Exchange programme: Blended intensive programme

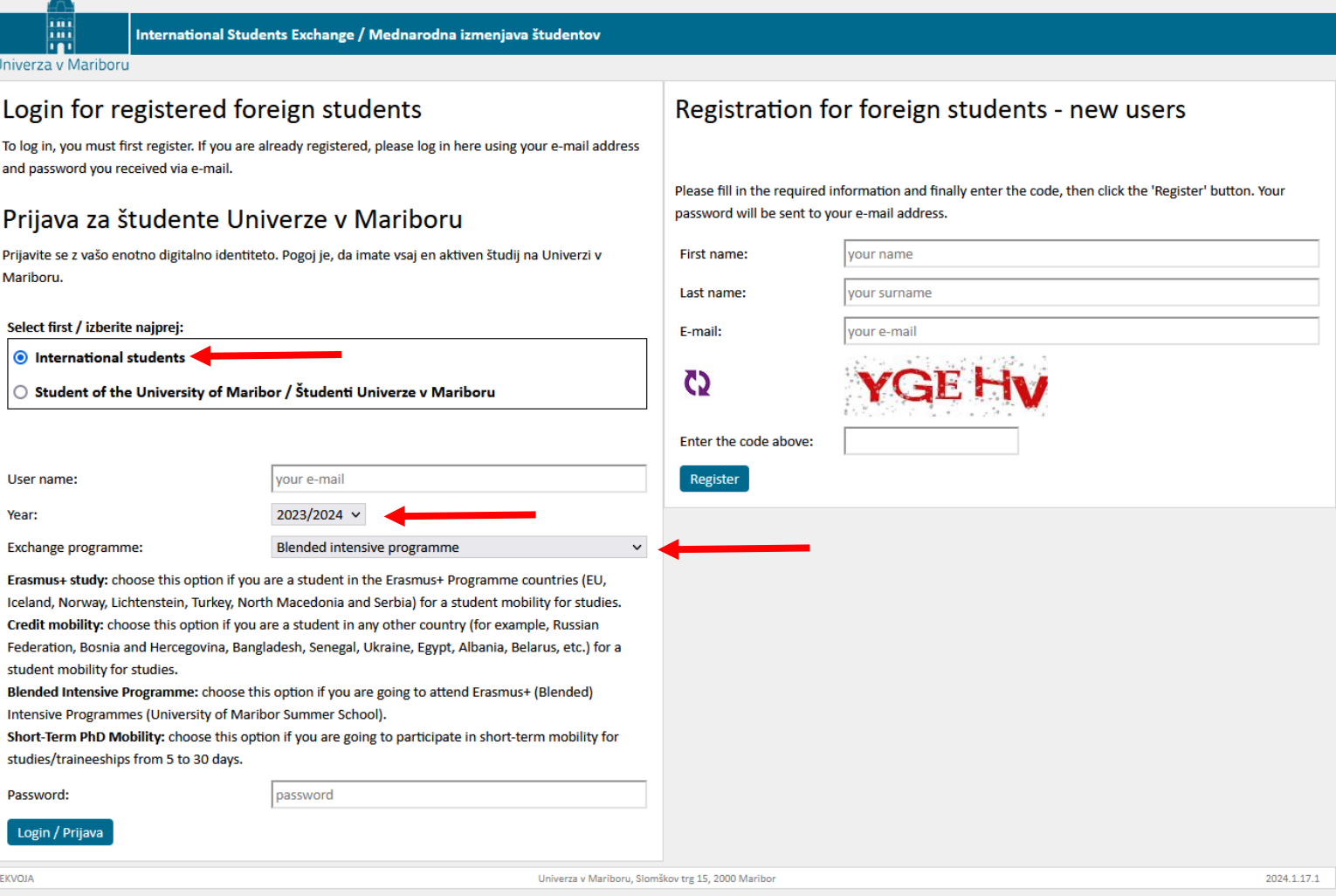

- 3. Once you log in, click on "New application".
- 4. Enter the required fields marked with an asterisk with your personal details and the details of your home institution as indicated on the form.
- 5. Under "Host institution", choose the faculty that organises your BIP: **Faculty of Health Sciences.**
- 6. Under "Name of the Blended Intensive Programme" enter the name of the BIP you're applying for**: Interactive Geriatric Palliative Care.**
- 7. Click on **"Confirm application".**